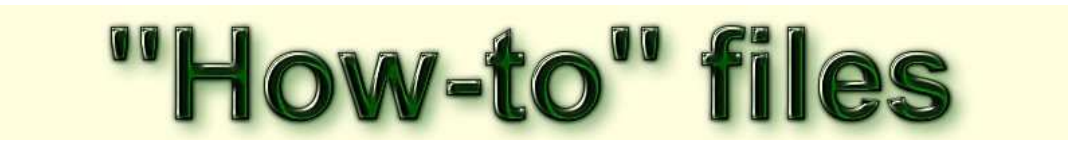

## How to - navigate a track using an eTrex 10/20/30

## Indoors actions

We start by assuming you have the track (name.gpx) which was emailed from a friend, downloaded from a website or whatever.

Your first task is to load the track (name.gpx) into the GPS unit from your computer assuming you already have it stored on the computer and have already found it. First connect your GPS to your computer by the manufacturer-supplied or equivalent USB cable. You should see your Garmin listed when you get the computer to display "My Computer" items (Windows 7). The track will appear as.....

 My Computer/Garmin eTrex/Garmin/GPX/name.gpx ....or rather that is where it will be after you copy it to the GPS.

## Outdoors actions

When you have copied the track to your GPS you can unplug it from the computer. Now, or later, you should take your GPS outside and set it going. When it has found the satellites and located your position, go through the actions below on the menu of the GPS. The menu you want looks rather like the image here...

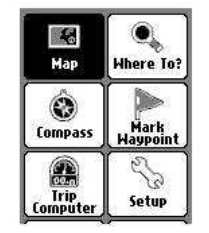

If you suspect you are in the wrong menu then press the "Back" button on the upper R of the GPS to get the menu required.

You can use Track Manager....

Select "Track Manager"

- Select the track name.gpx
- ◈ Get "Show on the map" showing as distinct from "Hide on the map"
- ٨ Select "View map"
- ۵ "Go" is already selected - press joystick to start

Caution: Press joystick carefully to select "Go". If you rock it then you will find yourself looking at the map rather than navigating the track! If this happens then press the "Back" button on the side of the GPS and try again.

Or you can use Where to?....

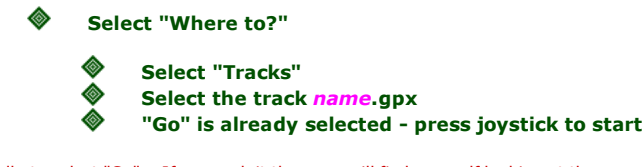

Caution: Press joystick carefully to select "Go". If you rock it then you will find yourself looking at the map rather than navigating the track! If this happens then press the "Back" button on the side of the GPS and try again.

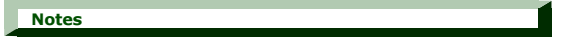

The initial screen will show the entire track, which is not useful for navigation as it is far too small. You will need to zoom in by using the second button down on the Left side of the GPS. (The top L button will zoom out). Once it is set up the screen should scroll to keep your current position in view.

If you want the "Follow the needle" type of display, then use the "back" button to reach a menu screen with a "Compass" choice. On models without a compass, this choice will give you the "Follow the needle" display